## **Text Collection Video Tutorial Transcript**

This tutorial will walk you through how to use the JDC Archives catalog system for our digitized text collections. A separate tutorial is available for how to search our photograph collection.

Two search options are available: Quick Search and Advanced Search. Running a Quick Search will retrieve results from all types of archival media in our system. This includes text documents, photos, artifacts, and our Names Collection.

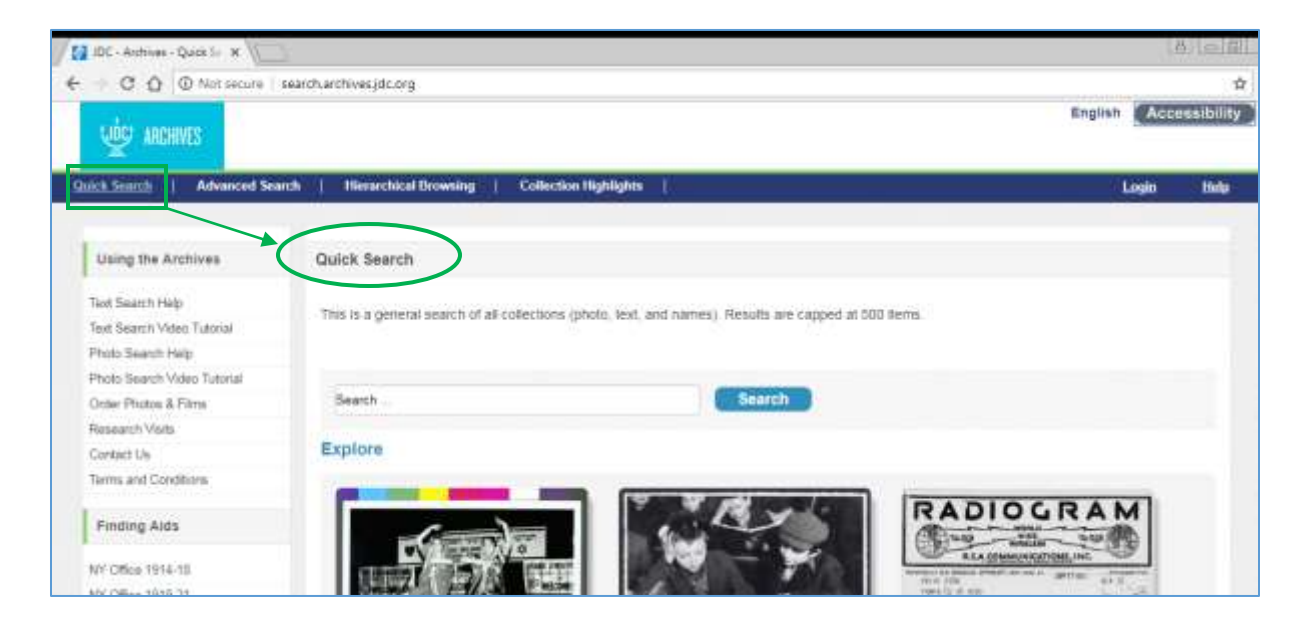

The Advanced Search option allows for searching within one collection type. You can search within our Text Collection, Photo Collection, Artifacts Collection, or Names Search. Select the Search Profile of the collection type you're interested in searching. In this tutorial we'll focus on the Text Collection.

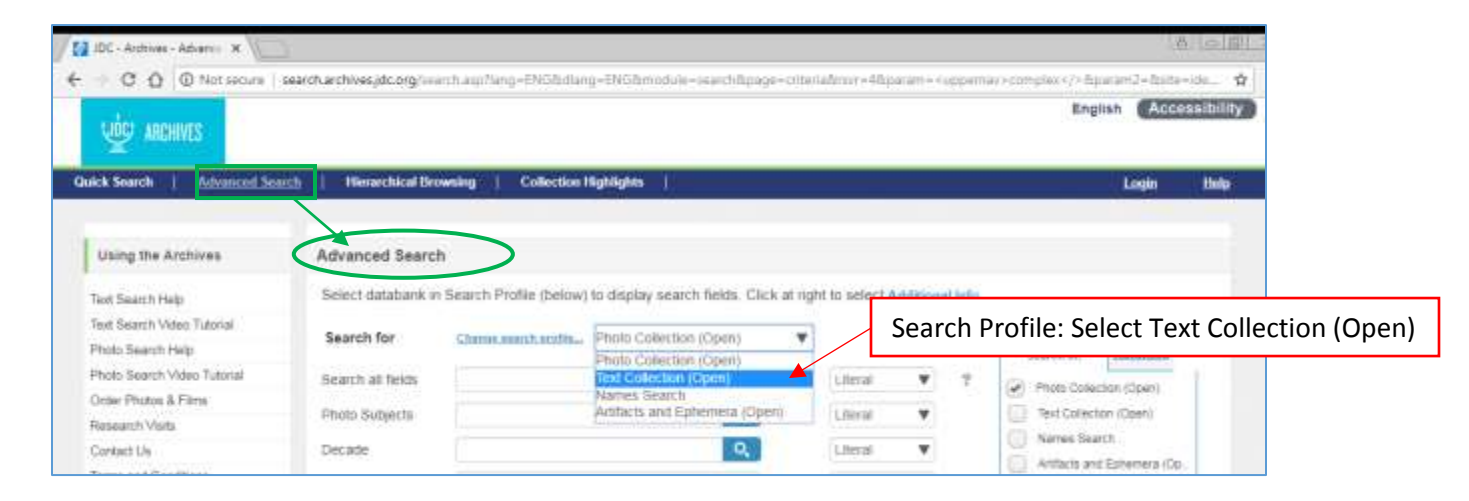

We recommend beginning your research in our Online Finding Aids. Links are available in the left-hand menu of the search page. Browse through to select a collection you are interested in exploring. Here you'll find the general description page. In the Table of Contents, you can select "Arrangement" to be taken to a list of the subcollections.

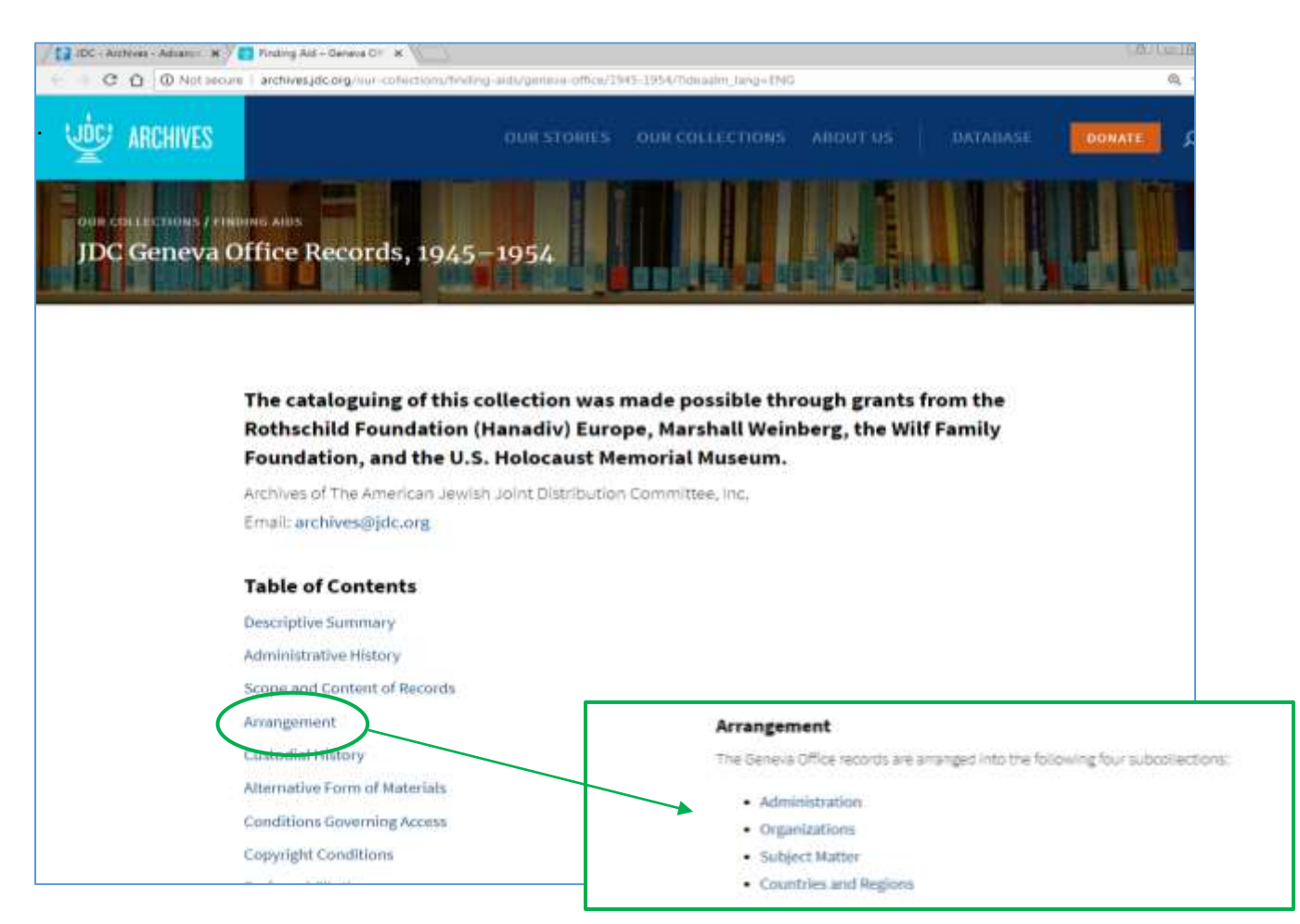

Choose one that you're interested in and you will be able to browse through a general description followed by a complete, hierarchically arranged inventory of this subcollection, from record groups through series to files. File titles are links directly to our database record.

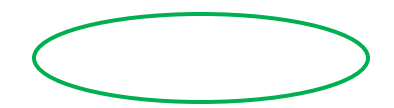

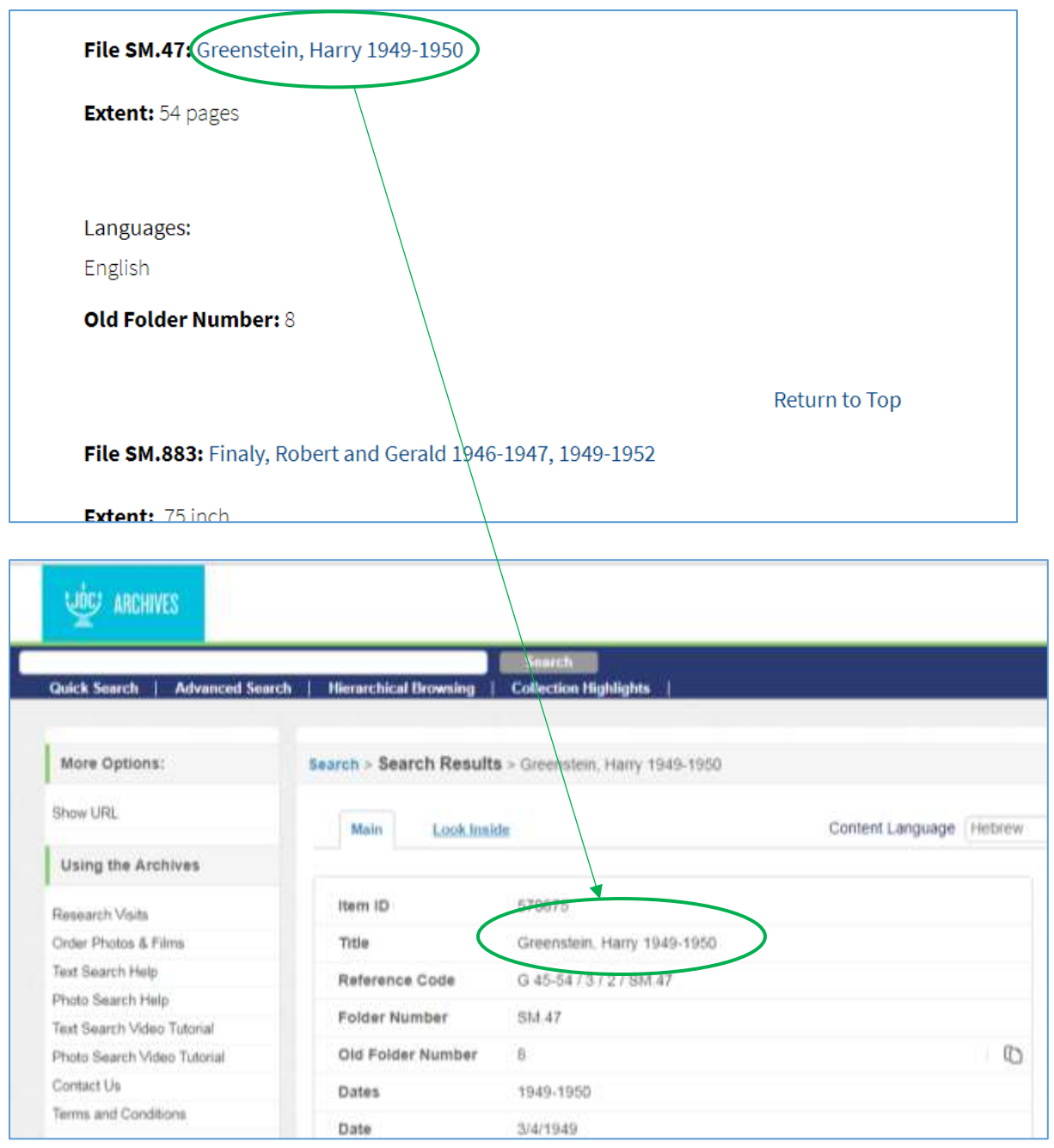

Here you can choose the "**Look Inside**" tab to see all of the documents within that folder. Click on a title, and you are taken to a document record where you can click on the pdf icon to see the digitized document.

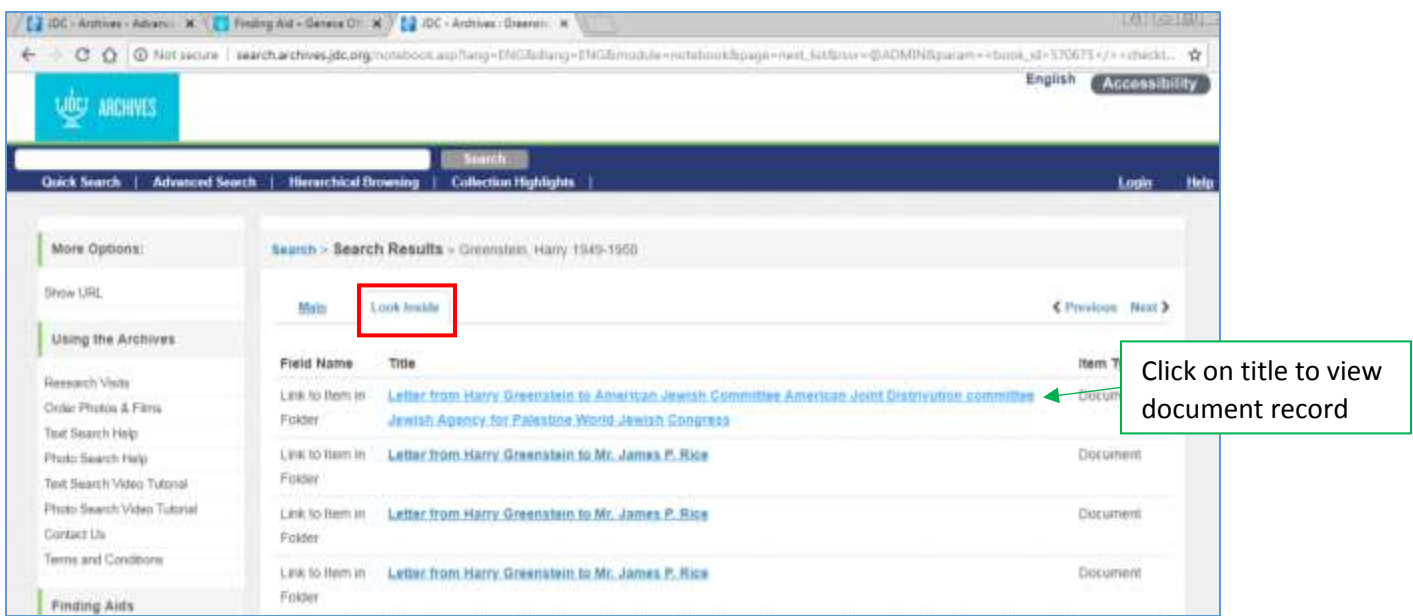

## Document record:

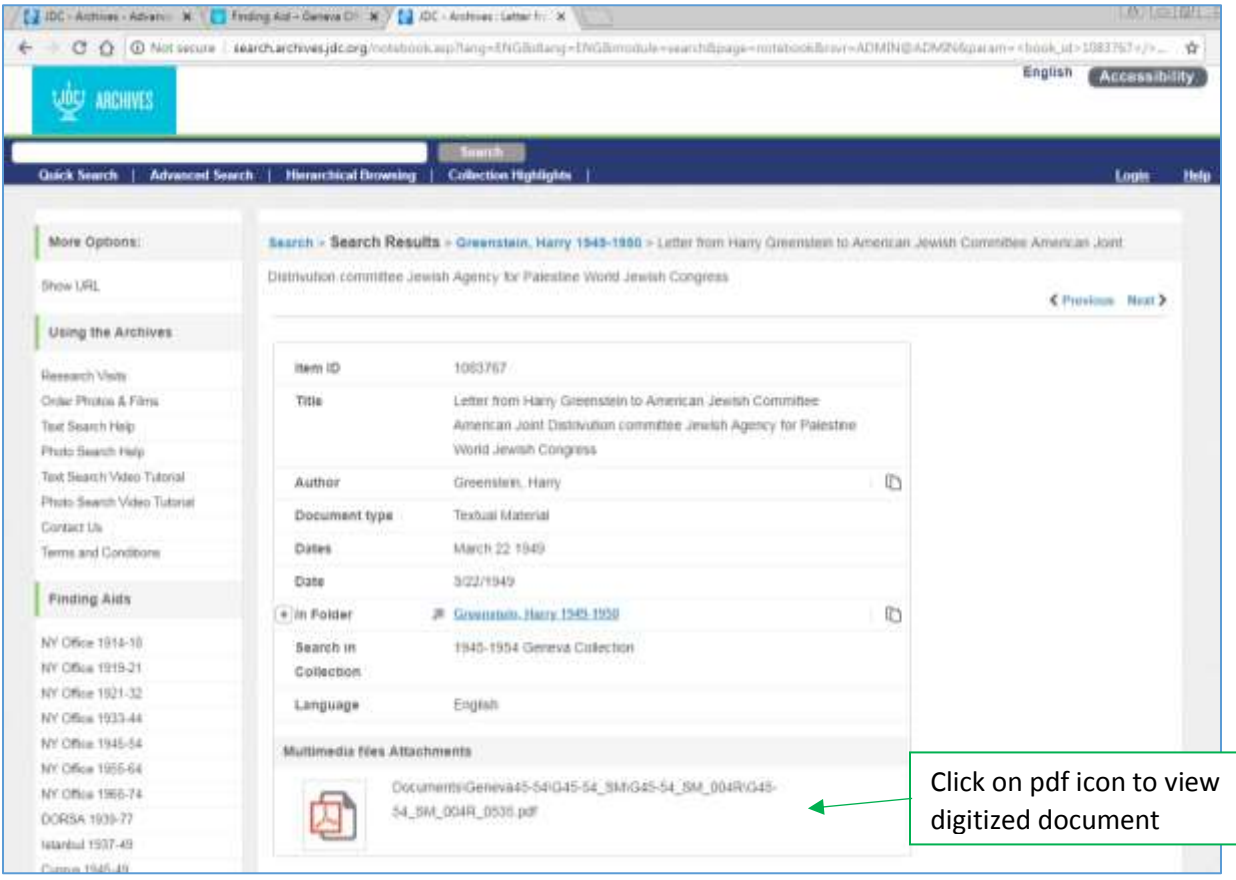

## Digitized document:

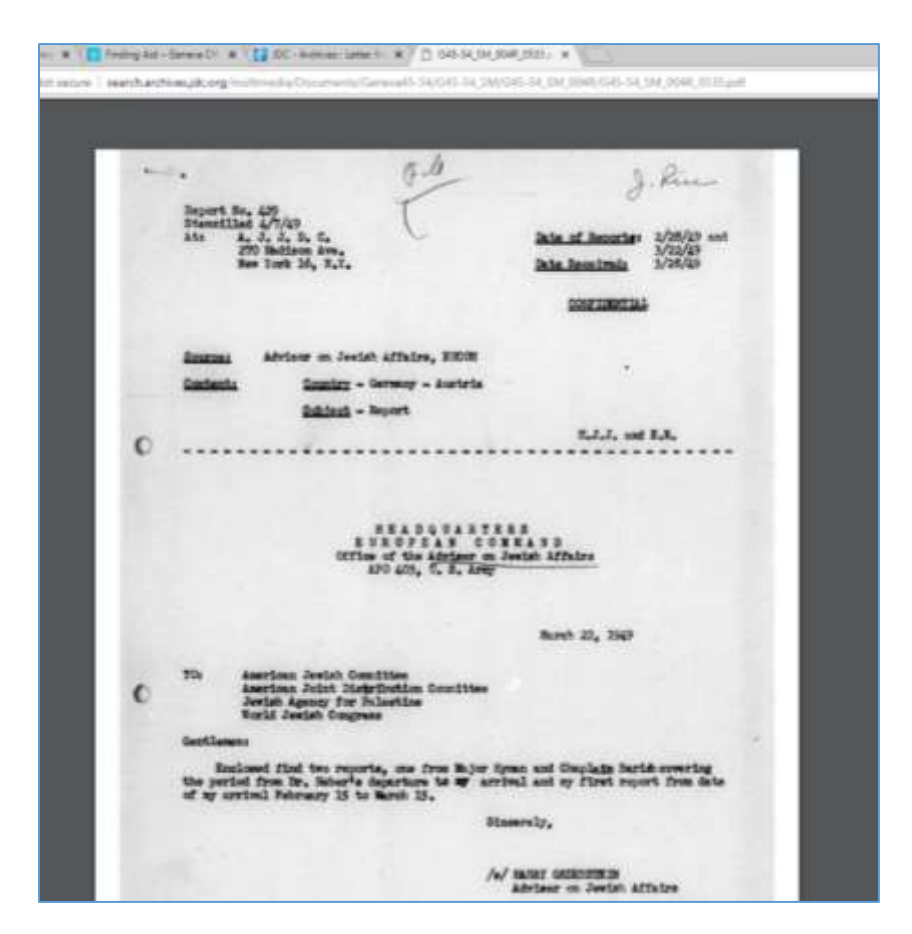

Another good option for starting your research is the Hierarchical Browsing feature. This allows you to drill down and view the collection according to how it was physically arranged, from the collection level through subcollections, record groups, series, and files.

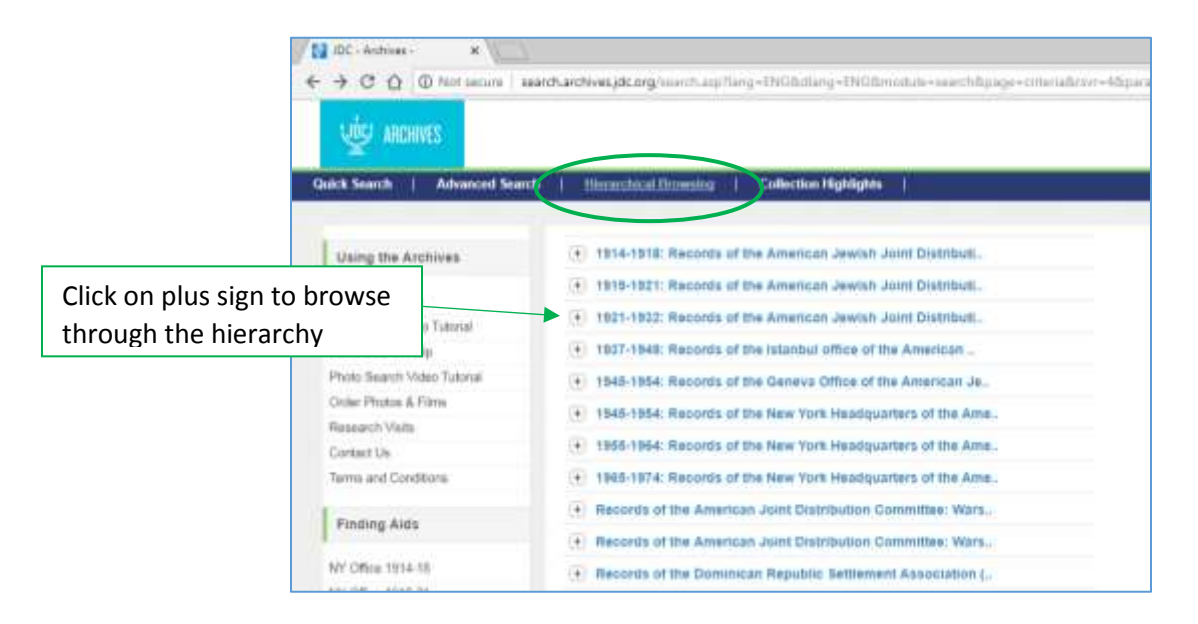

Click on the plus sign to see the level below and you can continue drilling down in this way. This is a good place to start in order to get a sense of what topical areas are covered in our text collections before you begin to search. Clicking on the title brings up the description of that record. You can click on "Additional Details," which will take you to the record itself. Here again, you can "Look Inside" to see the documents within that file.

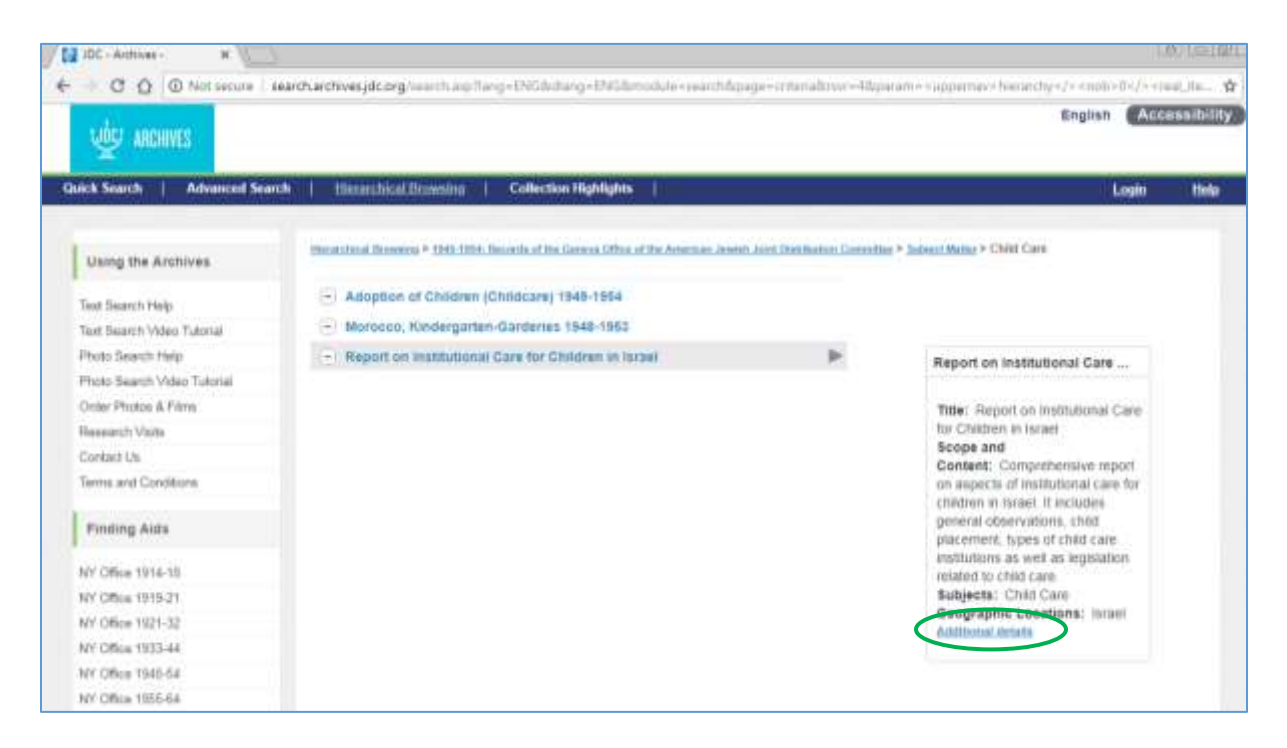

Now let's talk about the search fields.

Put your cursor over the question mark icon for help text that describes each available field.

If you are unsure of the spelling of the search term, select the Accuracy "Fuzzy." This search returns all words that differ from the search value by one letter only in any position.

Use the full-text search field to search on the text within the document itself. Search on names, phrases, locations, or the like. Please note that searching on this field is the only way to search within the text of the digitized documents.

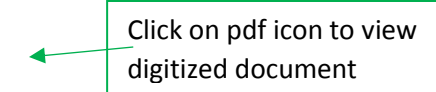

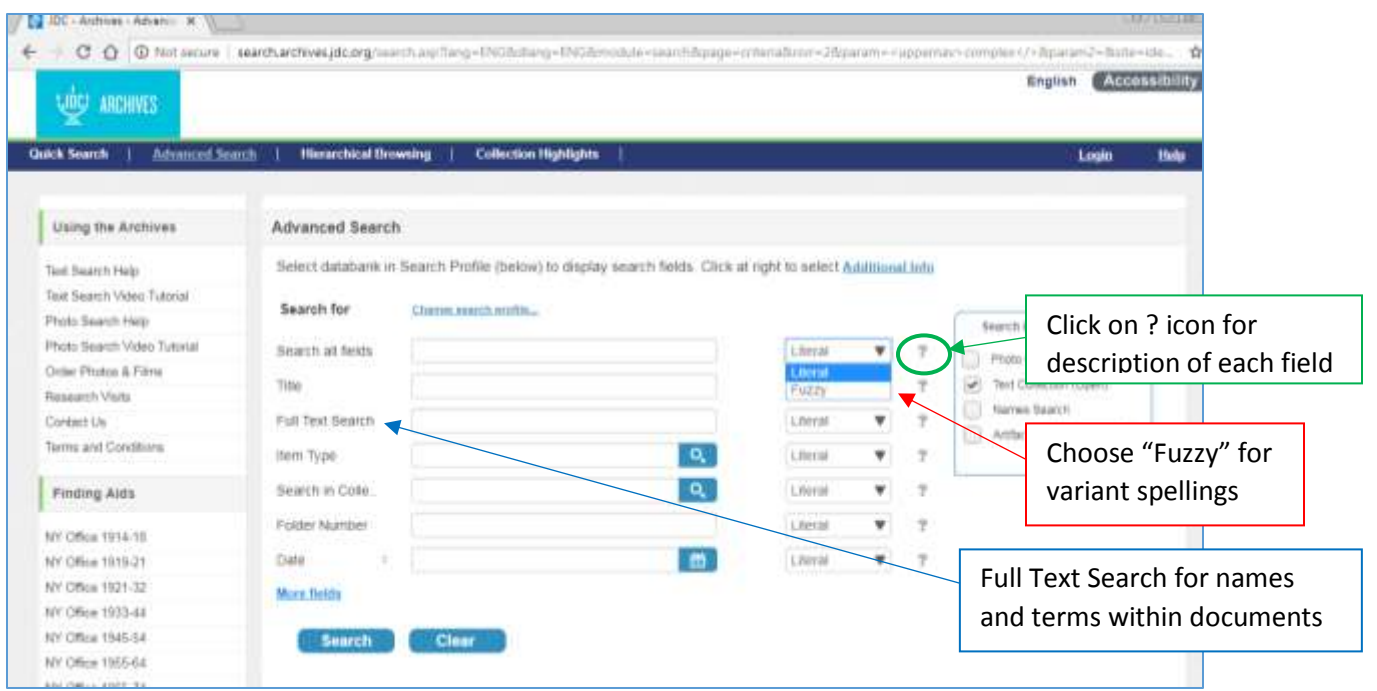

To search within a specific collection, use the Search in Collection field. Select the magnifying glass icon to see the available options, and select the collection you are interested in searching.

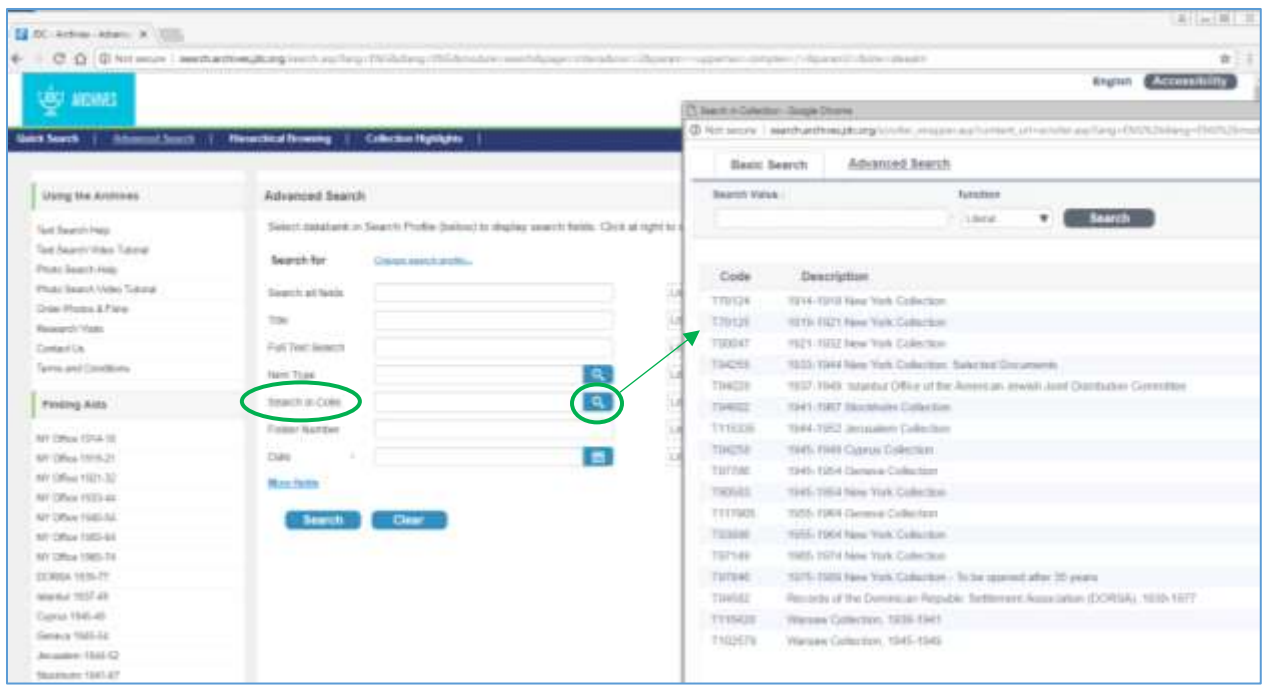

It is possible to search on fields in combination with one another. By including additional fields, you are able to narrow your search, thus reducing the number of extraneous results.

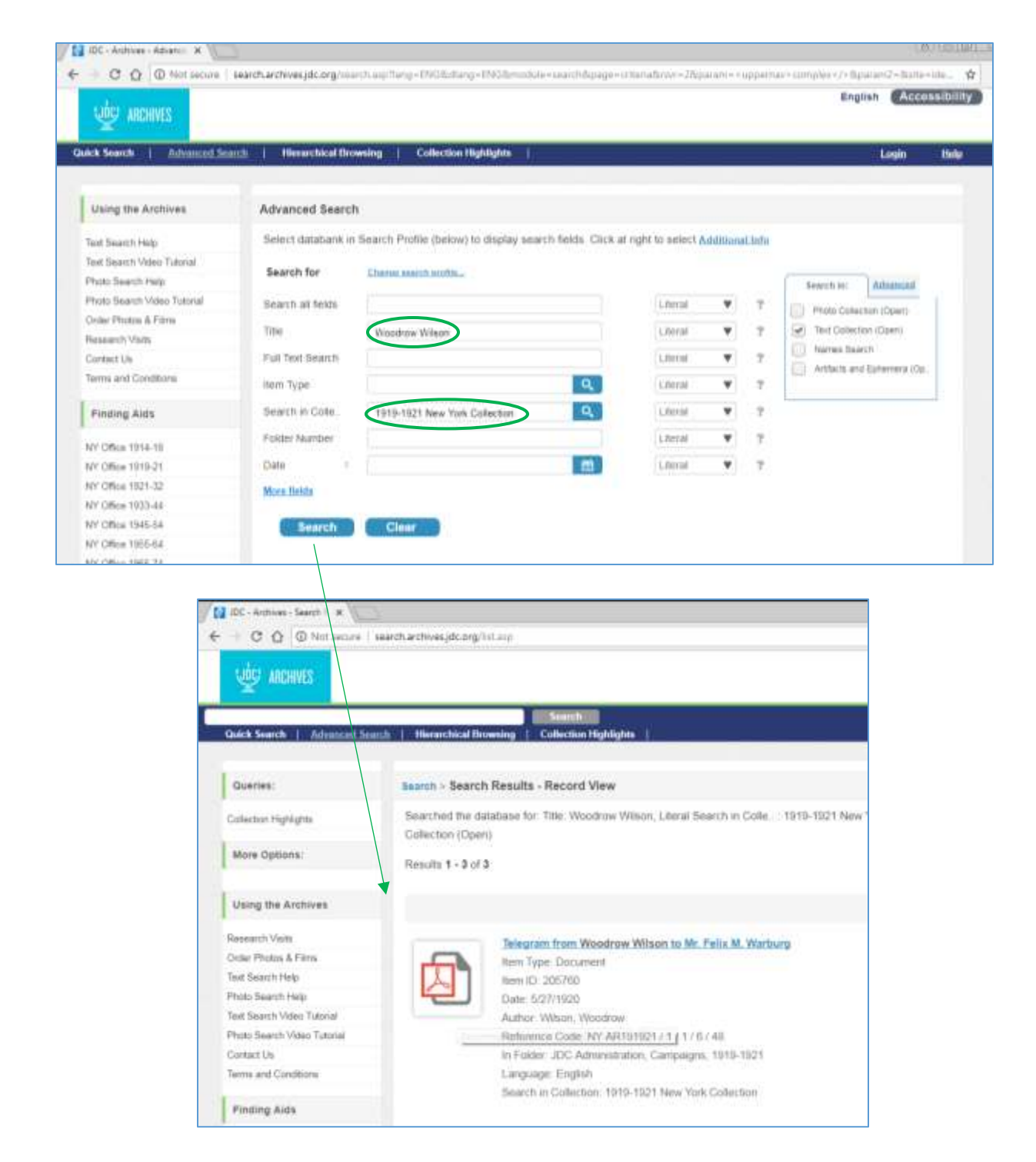

Select the pdf icon to view a digitized copy of the original document or, to view the item record, click on the title. From here, once again, you can view the digitized document, or, to view all documents within the folder, click on the title in the "In Folder" field. Here, once again, you can use the "Look Inside" tab to see all documents within that folder.

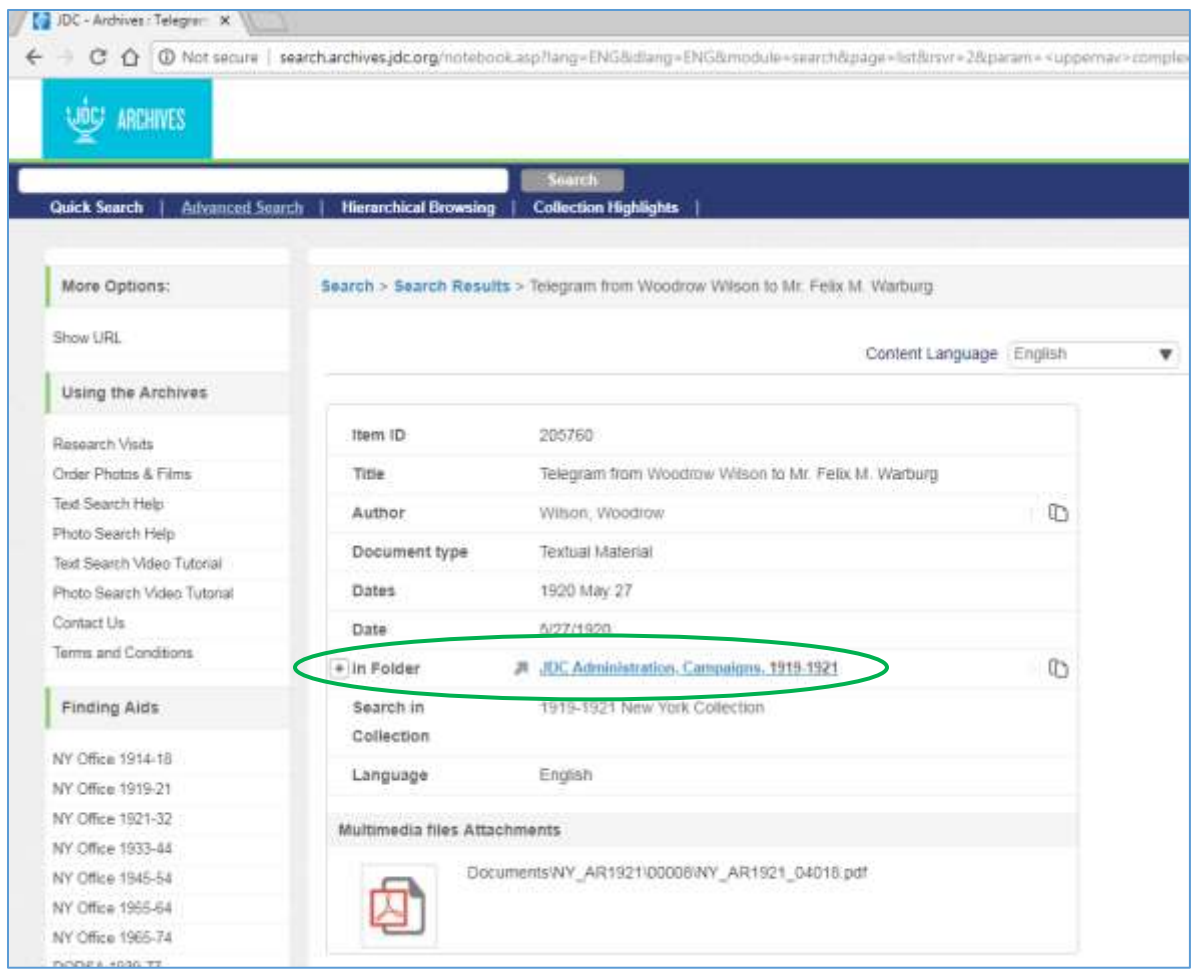

It is also possible to use Boolean Operators within a field. For example, the subject terms "medical" OR "war conditions" will retrieve results for either term. These subject terms are assigned to file records, not document records.

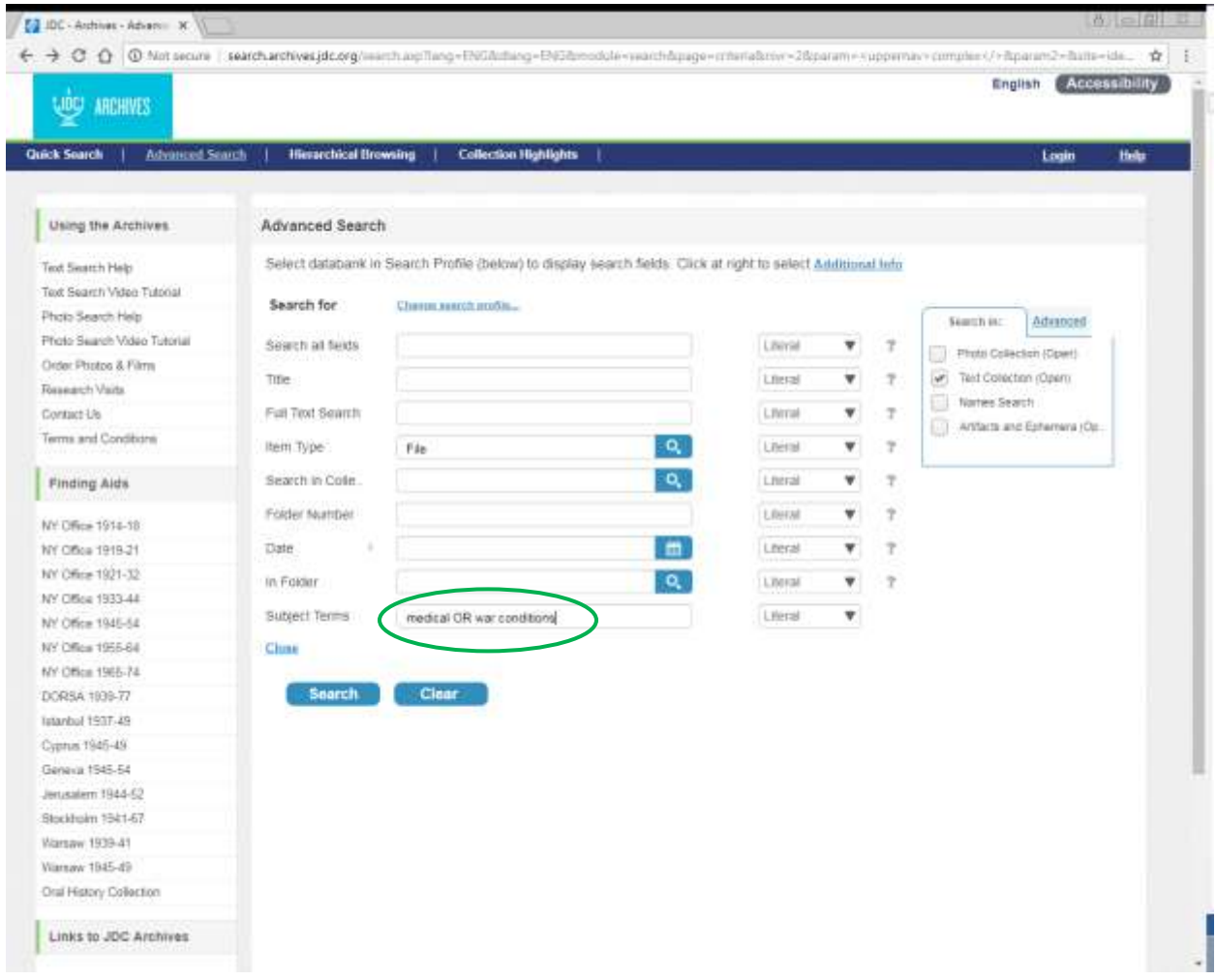

Select the file you are interested in. From here, you can once again use the "Look Inside" tab to view documents within the folder. If you see a subject of interest, you can click on that to view all folders with this subject.

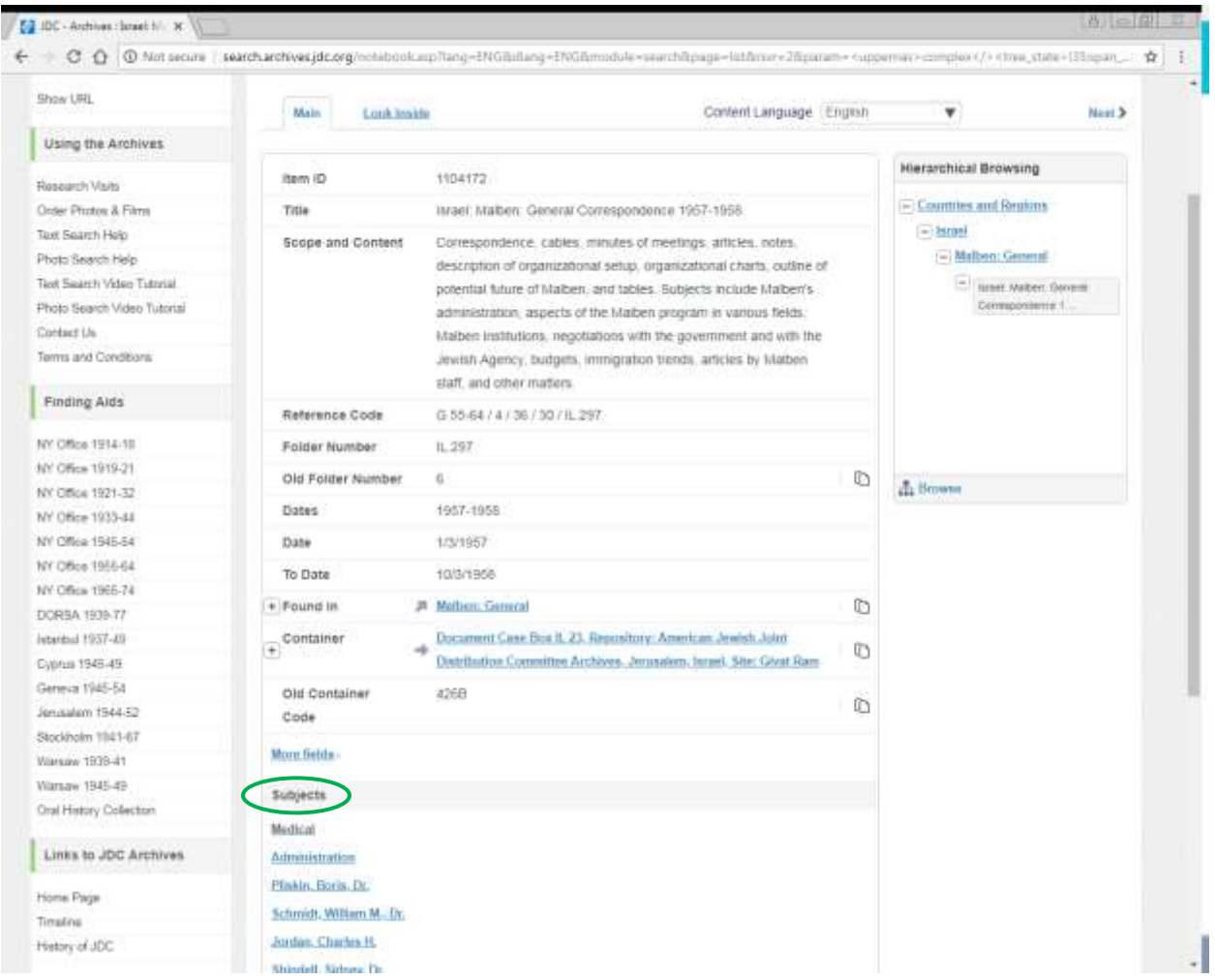

Note that there are also more helpful ways to browse related records on the right-hand side of the screen under Additional Subjects and Results Related To.

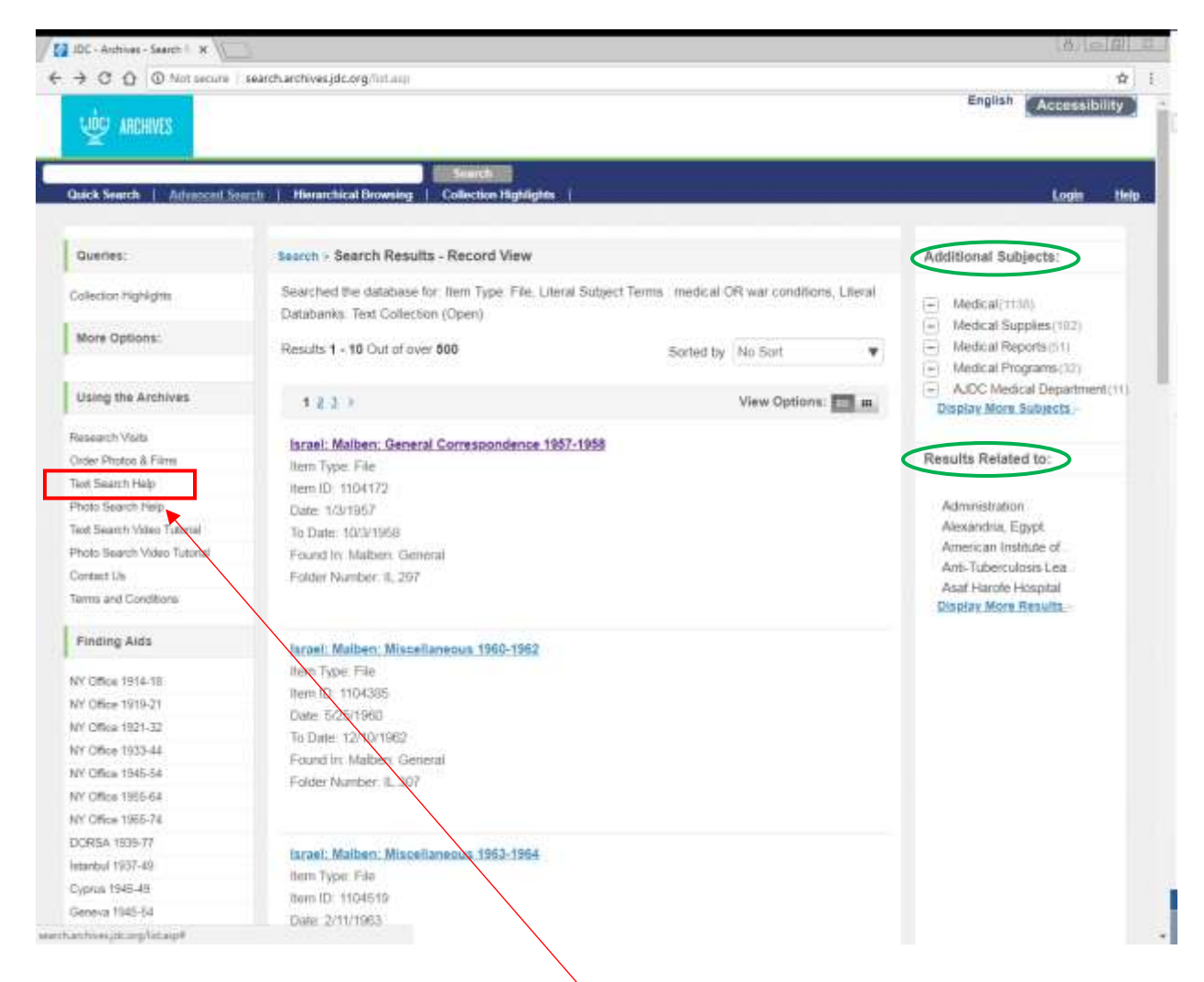

For more text-collection search tips, go to "Text Search Help" in the left-hand menu for an FAQ-style set of questions and answers.